## Logging in to Schoology for the first time (students)

1. Open up a web browser (like Chrome) on any Apps 🕺 129 device, and go to the **sd129.org** website. West Aurora School District 129 2. In the SD129 website menu, find and click on the **PARENTS** STUDENTS option. (You may need to click on the menu icon  $\equiv$  or resize your screen) 3. In the STUDENTS menu, find and click on the Schoology link. (You may need to click on the plus sign + or resize your screen) 4. If you see a Microsoft Sign In screen, enter the Microsoft student's SD129 email address, and then click Sign in Next. (Use the student's SD129 ID number, 3100123@sd129.org followed by @sd129.org, like this: No account? Create one! ID#@sd129.org or 3100123@sd129.org) 5. If you see a **West Aurora** blue and white sign in West Aurora screen, and it already shows the student's SD129 Sign in with your organizational account email address, please enter the student's Chromebook password in the second box. a. If you see a **Microsoft** screen that asks if you want Stav signed in? Do this to reduce the number of times you are asked to stay logged in, you can click on Yes. Don't show this again

## Logging in to Schoology for the first time (students)

6. Once Schoology loads, find and click on the COURSES **GROUPS COURSES** option near the top. 7. Find and click on the Schoology 101 - Student **Edition** Course. Jewel 6th Grade, Jewel 7th Grade, Jewel 8. 8. The student should follow the prompts and click on > Schoology 101: Student Edition (Click Here) each link or item to complete all 6 of the Units ✓ Must Complete • ■ 3 sections within the Schoology 101 Course. 9. Please note that the Courses for all of the student's classes may not appear until after the student's (S) schedule has been finalized. 10. If you have any questions, or need help, please contact Kate Hahn at khahn@sd129.org or Joy Bieker at <a href="mailto:ibieker@sd129.org">ibieker@sd129.org</a>.

How to login to Schoology (similar to above)

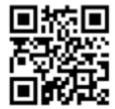

Schoology as a parent

How to login in to